# **APU キャリア・オフィス 個別相談予約マニュアル**

**Reservation Manual for APU Career Office Individual Consultations** 

1. APU 就職支援 WEB システム (キャリタス UC) にアクセス **Access APU Employment Support Web System (CaritasUC)** 

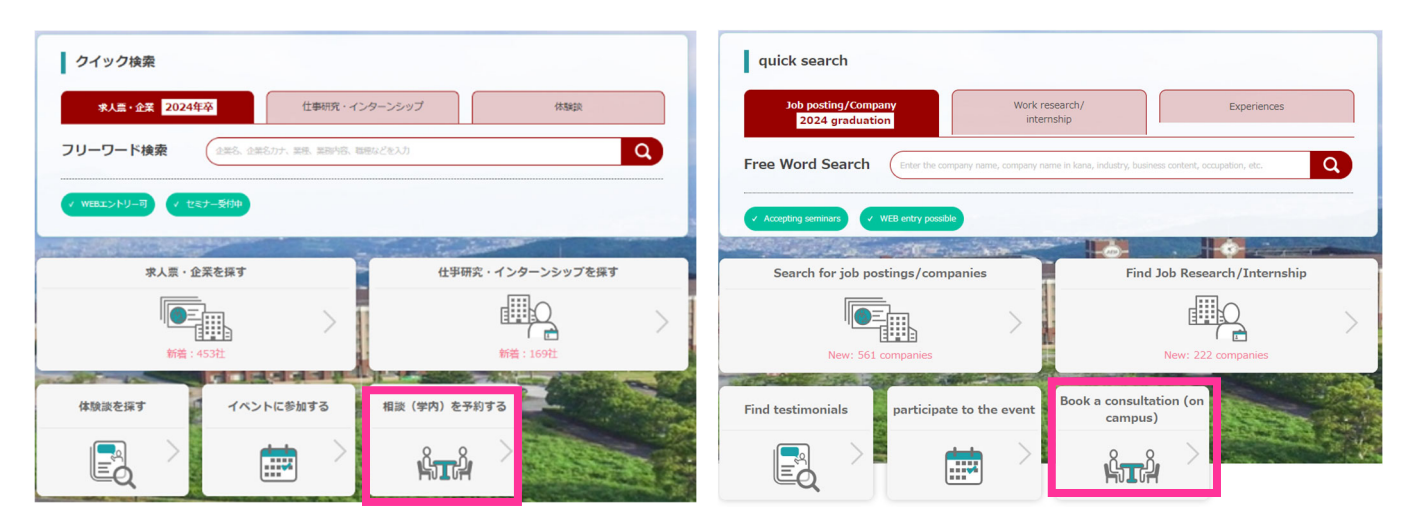

## **2. 予約したいコマを選択する**

English)

#### **Select time slot you would like to reserve for**

予約は 1 度に 1 回のみ。次回の予約は、現在予約中の相談が終了してから可能となります。 Only one reservation can be made at a time. The next reservation can be made once the current scheduled consultation has finished.

(1)相談の実施⾔語(⽇本語、英語)で絞り込む/ Specify language for consultation (Japanese,

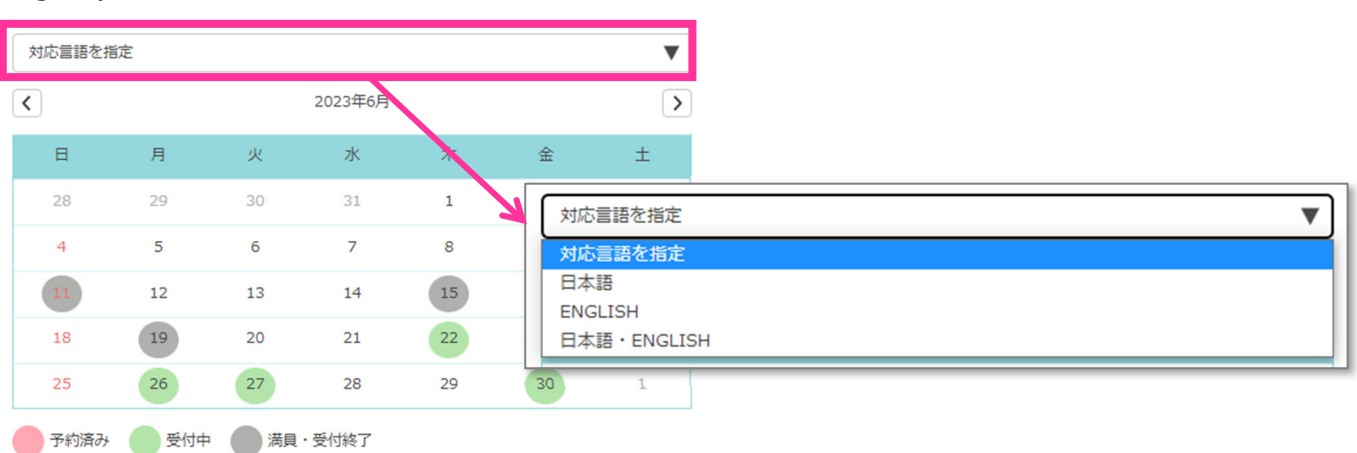

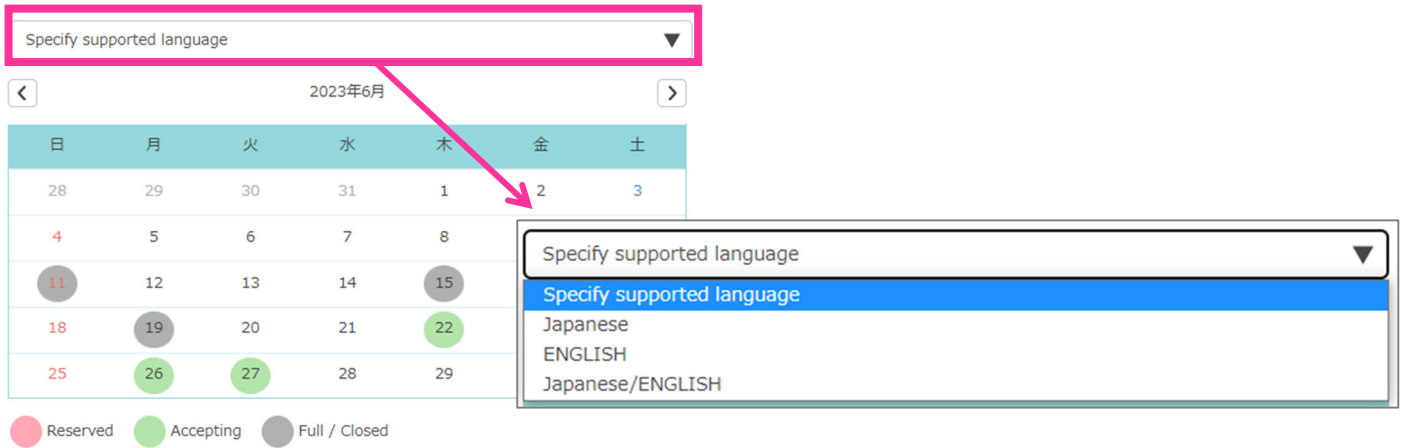

## (2)カレンダーから相談する⽇程を絞り込む/ Select consultation date from calendar

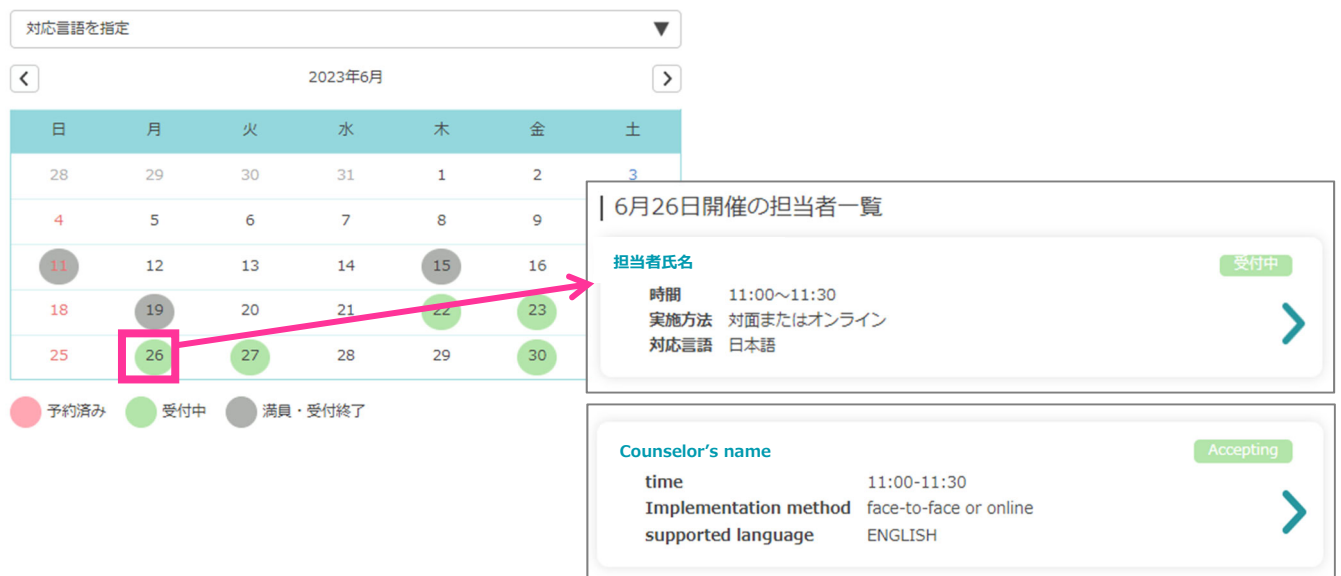

#### **3. 必要事項を⼊⼒する**

#### **Enter Necessary Information**

実施方法を選択:対面かオンラインのいずれかを選択

相談内容: プルダウンから当てはまる内容を選択

相談内容詳細: 相談内容を記入

資料アップロード:最大 3 点までファイルをアップロードできます。相談に使用する資料があれば、 事前にアップロードしてください。

※東京キャンパスの電話相談を予約する場合は、電話相談を希望する旨をこちらに記載してください。 Select method: Choose in-person or online

Consultation content: Select the corresponding topic from the pulldown menu

Consultation details: Enter consultation details

Document upload: Upload up to 3 files. Please upload in advance if you have documents to use in the consultation.

\*For reserving a phone consultation with the Tokyo Campus, please indicate that you would like to have a phone consultation.

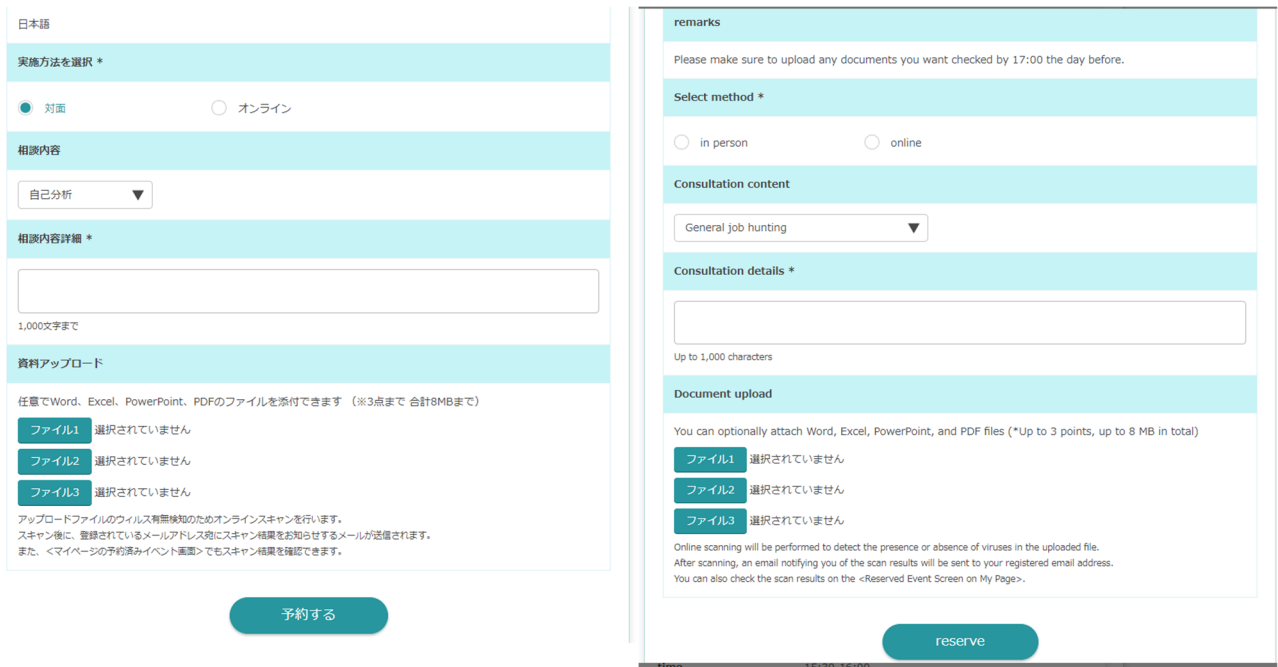

書類はウイルス検知のため、スキャンされます。5 分程度でスキャンが完了します。Online scanning will be performed to detect the viruses in the uploaded files. It will be completed in about 5 minutes.

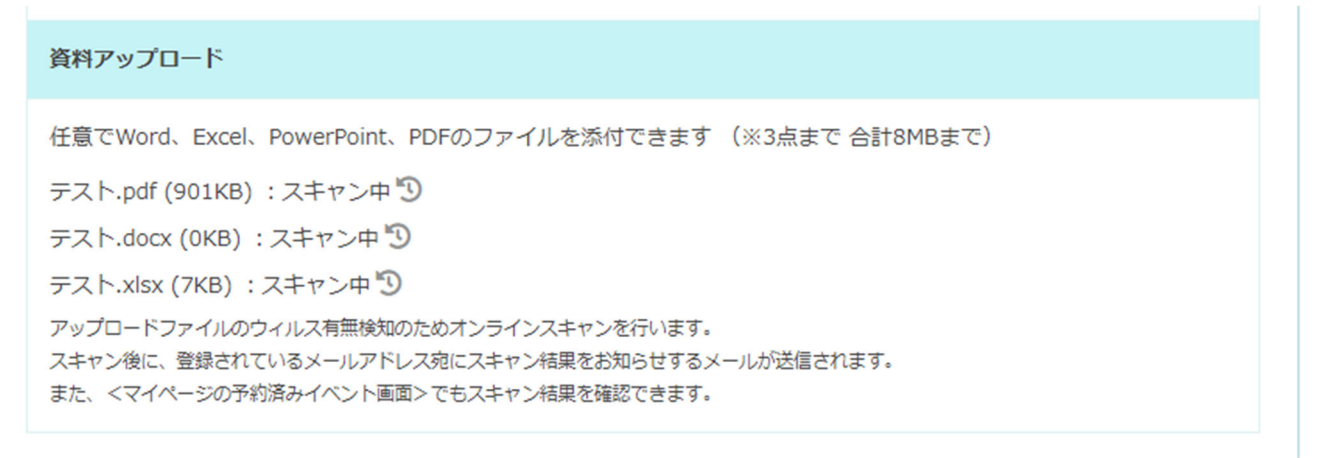

## **4. 予約内容を確認する**

### **Confirm Reservation Details**

大学のメールアドレス (@apu.ac.jp) 宛てに予約完了メールが自動配信されます。

A reservation confirmation email will be automatically sent to your university email address (@apu.ac.jp).

【予約完了メール(イメージ)】

[Reservation Confirmation Email (Image)]

【APUキャリア・オフィス】相談予約受付完了/Your Consultation is booked

答: Translate message to: English | Never translate from: Japanese

no-reply@uc.career-tasu.jp To: Asia Hanako(caritas1)

 $\bar{\mathsf{N}}$ 

【予約内容/About your reservation】 日時/Date: 2024/03/15 15:00~15:30 担当者/Consultant 担当者氏名

【APU相談の流れ】 1. 対面相談の場合/For in-person appointment 時間までにお越しください。 Please arrive on time at the campus.

2. オンライン相談の場合/For online appointment https://weareapu.zoom.us/j/92347770403 ミーティング ID: 923 4777 0403 パスコード: 5hL3F8 ※対面で予約した場合は、URLは表示されません。 \*URL will not show for in-person consultations.

3. 予約内容の確認・キャンセル (前日23:59まで) ※東京キャンパスは前日13:00まで Confirm/Cancel Appointment https://bit.ly/3XXMsaL

【注意事項/Notes】 10分以上遅刻の場合は、キャンセルとみなします。 Tardiness of 10+ minutes will be treated as cancellation.

【問合せ先・Contact Us】 APU Career Office: 0977-78-1128 Tokyo Campus: 03-5224-8199 ※東京キャンパス予約者は東京キャンパスに連絡すること。

#### **5. 予約内容を変更する**

#### **Changing Reservation Details**

(1)相談⽇程、担当者の変更は、⼀旦キャンセルしてから、改めて予約し直してください。

 If you would like to change the date/time of your consultation or the consultant, please cancel your current reservation and then make a new one.

- (2) 予約のキャンセルは、相談前日 23:59 まで、APU 就職支援 WEB システム (キャリタス UC)上で 可能です。やむを得ず、期⽇を過ぎてキャンセルをする場合は、予約したキャンパス(APU キャリ ア・オフィスあるいは東京キャンパス)に電話連絡してください。 Consultations can be cancelled through the APU Employment Support Web System (CaritasUC) until 23:59 the day before the consultation. If you must cancel after the deadline, please contact the campus you reserved at (APU Career Office, or Tokyo Campus) by phone.
- (3)無断キャンセルの場合、理由の確認ができなければ、今後の予約をお断りします。 For cancellations without notice, if the reason cannot be confirmed then future reservations will be refused.
- (4)予約をキャンセルする場合は、予約完了メールからキャンセルするか、予約ページの 予約済み の日程から「予約内容」に進み、「予約キャンセルする」をクリックしてください。 You can either cancel your reservation through the reservation confirmation email, or by going to the reservations page,  $\blacksquare$  Reserved selecting the date, continuing to "Reservation details," then clicking "Cancel reservation."

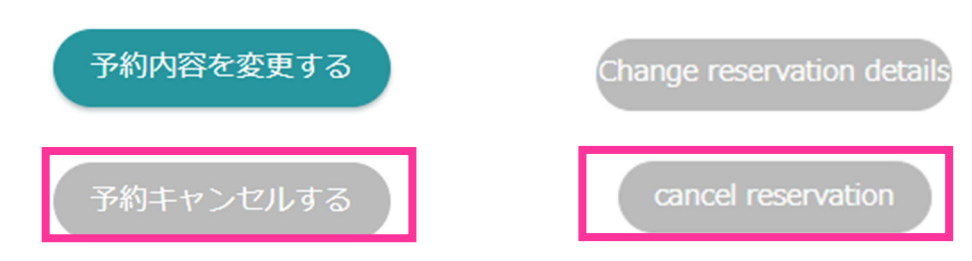

(5) 書類の変更、追加のアップロードは、前日の 23:59 までいつでも可能です。 You can change or add files until 23:59 the day before the consultation date.

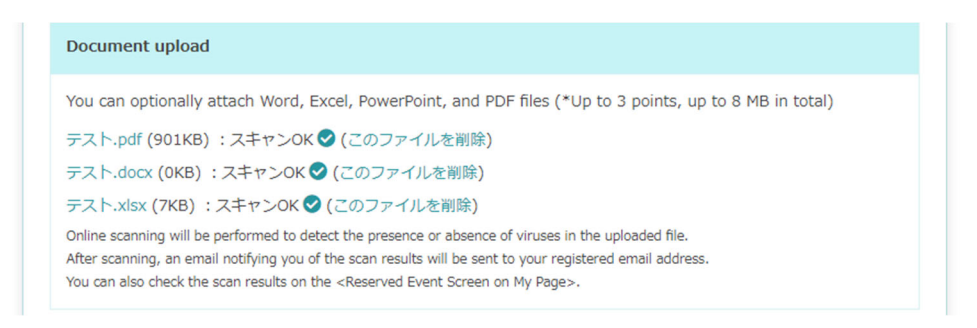

●問合せ先/Contact Us APU キャリア・オフィス/APU Career Office︓0977-78-1128 東京キャンパス/Tokyo Campus︓03-5224-8199